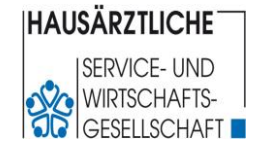

(Schritt für Schritt – Anleitung)

Wir freuen uns, dass Sie sich für ein **Online-Seminar der HSW GmbH** entschieden haben. Um an diesem Online-Seminar teilzunehmen, beachten Sie bitte folgende Informationen:

## **Technische Voraussetzungen:**

- **Konstanter Internetzugriff / 2 Mbit pro Sekunde**
- **PC, Notebook mit Lautsprecher oder Tablet (Mikrofon optional)**
- **Wir empfehlen den Download der Microsoft Teams App**

Laut Aussage des [Microsoft 365 Support w](https://support.microsoft.com/de-de/office/systemanforderungen-f%C3%BCr-microsoft-teams-kostenlos-dae0234b-839c-4f85-ae75-d14ad2baa978#:~:text=Microsoft%20Teams%20(kostenlos)%20funktioniert%20mit,letzten%20beiden%20iOS%2DHauptversionen%20verwenden)erden folgende **Systemanforderungen** benötigt:

#### **Android-Smartphones und -Tablets:**

Microsoft Teams (kostenlos) funktioniert mit Android-Geräten mit den letzten vier Hauptversionen des Betriebssystems.

#### **iPhones, iPads und iPods:**

Microsoft Teams (kostenlos) funktioniert mit Geräten, die die letzten beiden iOS-Hauptversionen verwenden.

#### **Windows, Mac und Web:**

Um zu überprüfen, ob Ihr Windows oder Mac die Systemanforderungen erfüllt, wechseln Sie zur Seite: **[Hardwareanforderungen für Microsoft Teams](https://learn.microsoft.com/de-de/microsoftteams/hardware-requirements-for-the-teams-app)**

#### **Von Microsoft Teams unterstützte Browser:**

Verwenden Sie die neueste Version von Android und iOS, um eine optimale Erfahrung zu erzielen.

#### **Alle von Microsoft Teams unterstützte Browser:**

### Unterstützte Browser

Hier sind die Browser, die derzeit unterstützt werden. Wir unterstützen die neueste Version plus zwei vorherige Versionen, sofern nicht anders angegeben.

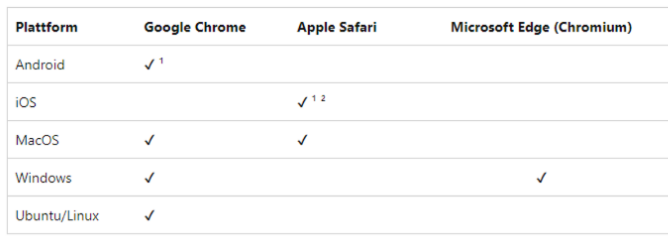

<sup>1</sup> Ausgehende Bildschirmfreigabe wird unter iOS oder Android nicht unterstützt.

<sup>2</sup> iOS-Apps in Safari können keine Mikrofon- und Lautsprechergeräte auswählen. Beispielsweise Bluetooth-Geräte. Dies ist eine Einschränkung des Betriebssystems, das die Standardgeräteauswahl steuert.

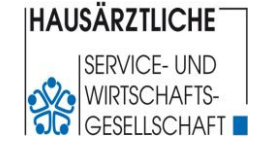

(Schritt für Schritt – Anleitung)

### **Mit welchem Gerät nehmen Sie an Ihrer Fortbildung teil?**

Damit Sie zur Hilfestellung für Ihr Gerät gelangen, klicken Sie einfach auf die Seitenangabe. Sie werden dann direkt weitergeleitet.

### **Mit einem PC oder Laptop**

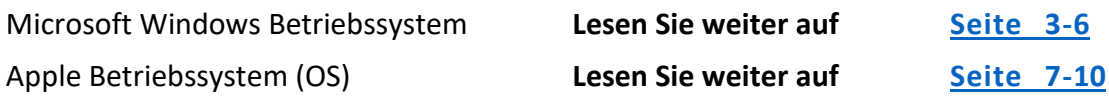

### **Mit einem Tablet**

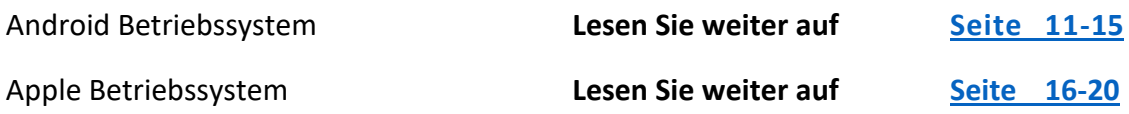

**Antworten auf häufig gestellte Fragen** finden Sie in unseren FAQs ab **[Seite 21](#page-20-0)**

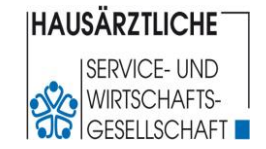

(Schritt für Schritt – Anleitung)

# **Teilnahme für einen PC oder Laptop**

## **mit Windows Betriebssystem**

#### <span id="page-2-0"></span>**Schritt 1:**

Sie erhalten 2 Werktage vor Beginn des Online-Seminars via E-Mail den Zugangslink zugesandt. **Bitte klicken Sie auf den Zugangslink:**

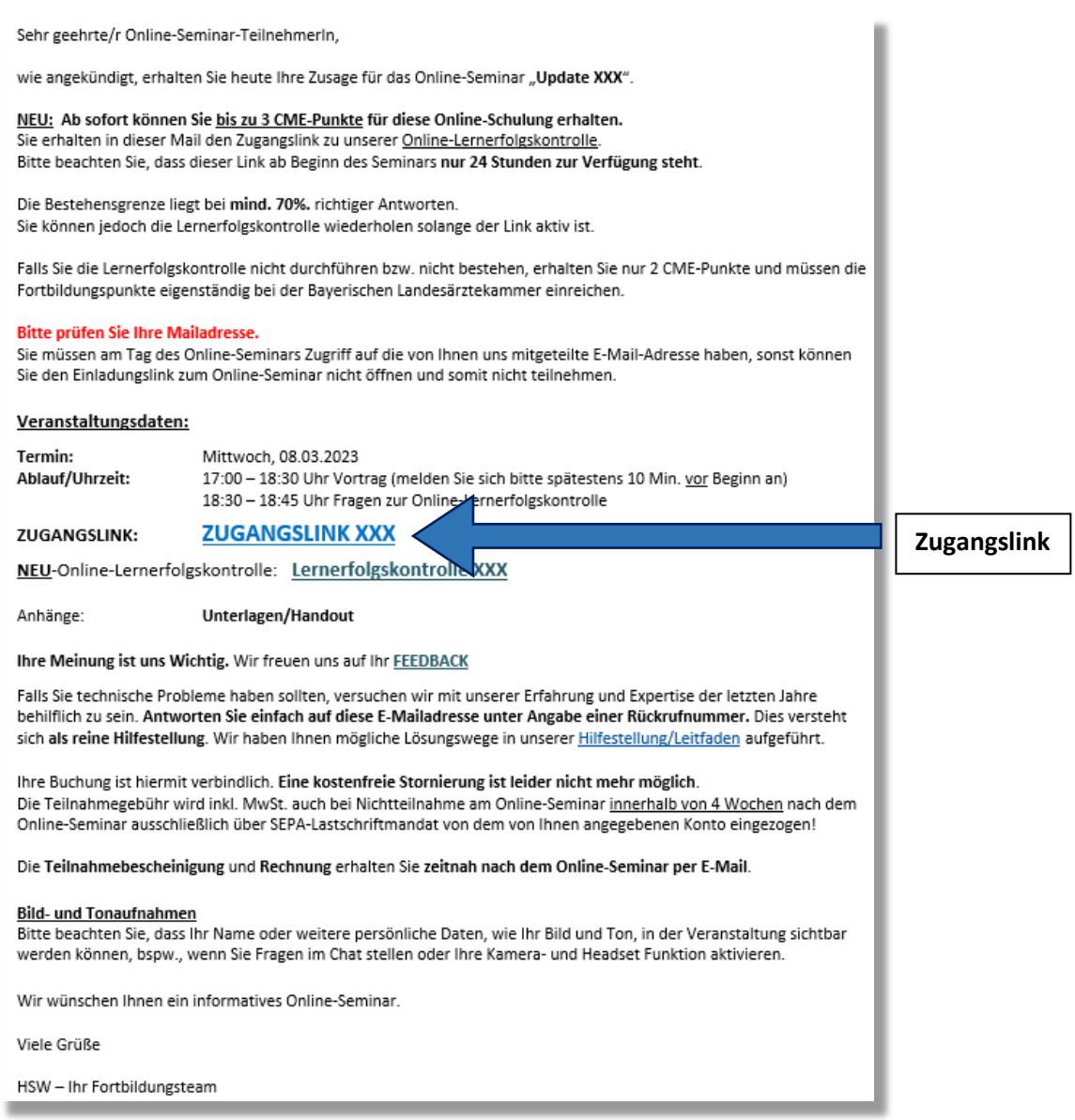

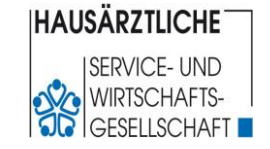

(Schritt für Schritt – Anleitung)

#### **Schritt 2:**

Anschließend öffnet sich Ihr Browser und Sie gelangen auf die untenstehende Seite: Klicken Sie auf "In diesem Browser fortfahren".

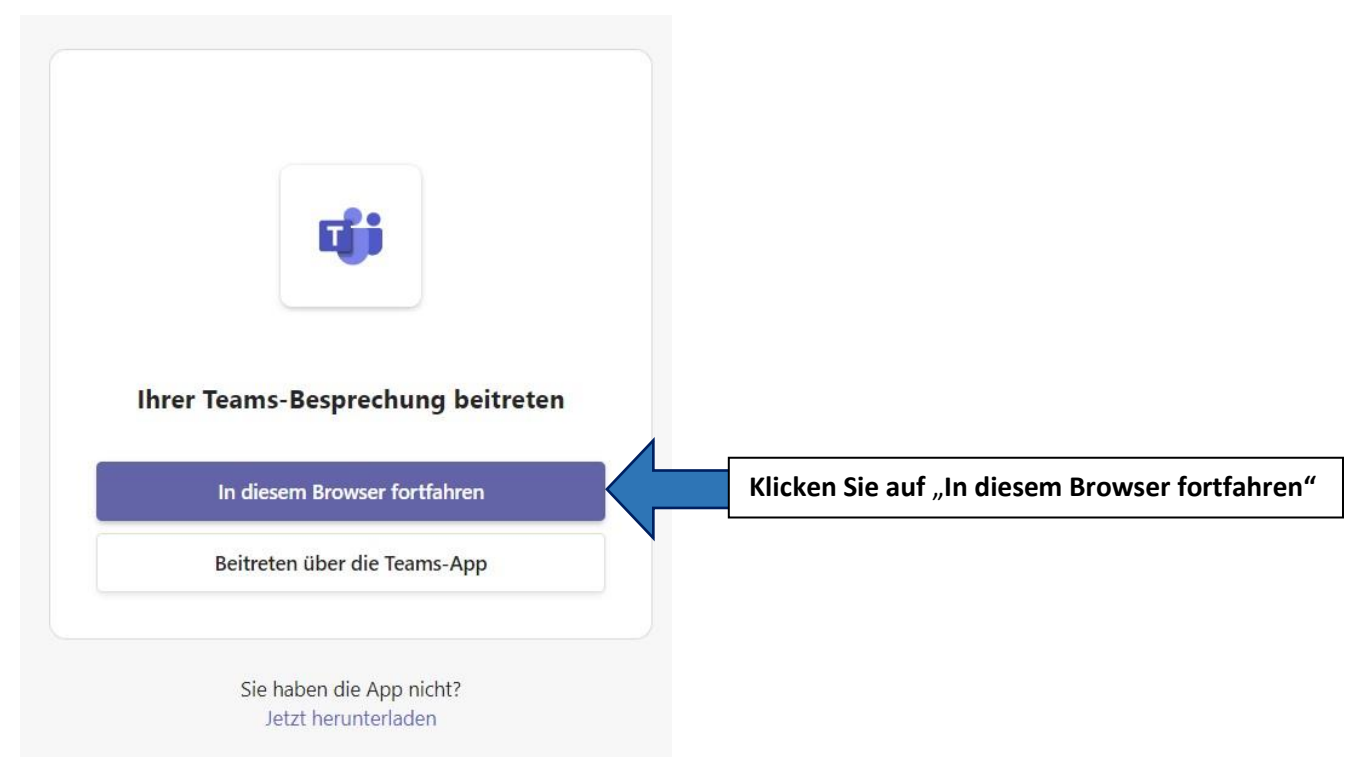

#### **Schritt 3:**

Es öffnet sich ein Fenster, bei dem Sie gefragt werden, ob auf Ihre Kamera + Ihr Mikrofon zugegriffen werden darf. Bitte bestätigen Sie dies bitte mit Klick auf den Button "Zulassen".

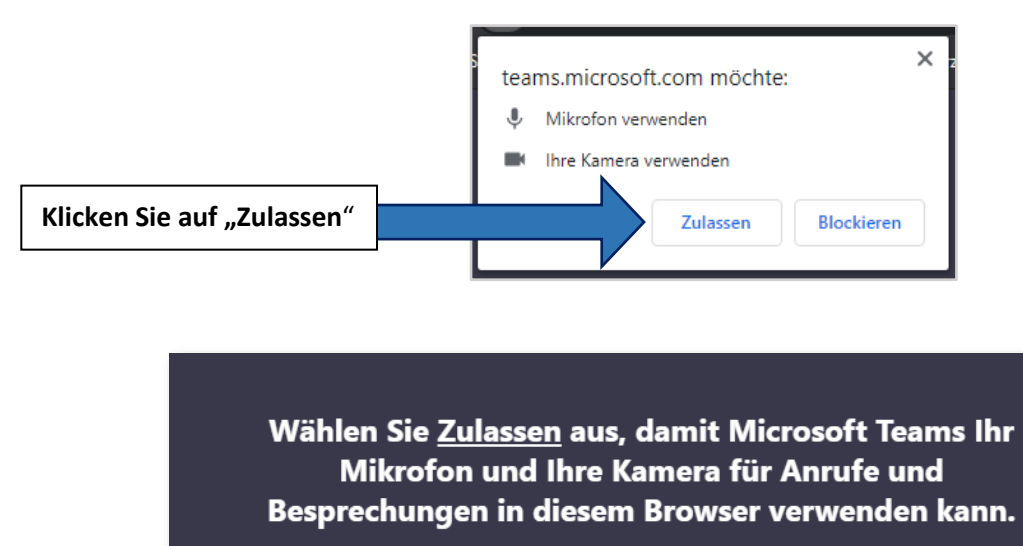

Wenn Sie dies tun, aktivieren wir Ihre Geräte für einen Moment, um sie einzurichten.

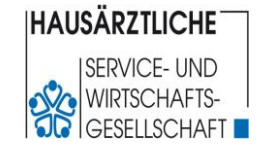

(Schritt für Schritt – Anleitung)

#### **Schritt 4:**

Sie befinden sich jetzt in der Anmeldemaske von Microsoft Teams. Diese kann je nach Teams-Version unterschiedlich aussehen:

- 1. Bitte geben Sie Ihren vollständigen Vor- und Zunamen im Feld "Namen eingeben" ein.
- **2. Bitte Mikrofon und Kamera (falls vorhanden) mit Klick auf die Schaltflächen deaktivieren.**
- 3. Klicken Sie zur Einwahl auf die Schaltfläche "Jetzt teilnehmen".
- 1. Ansicht der "Meet-Up" Maske: 2. Ansicht im Optionsmenü:
- 

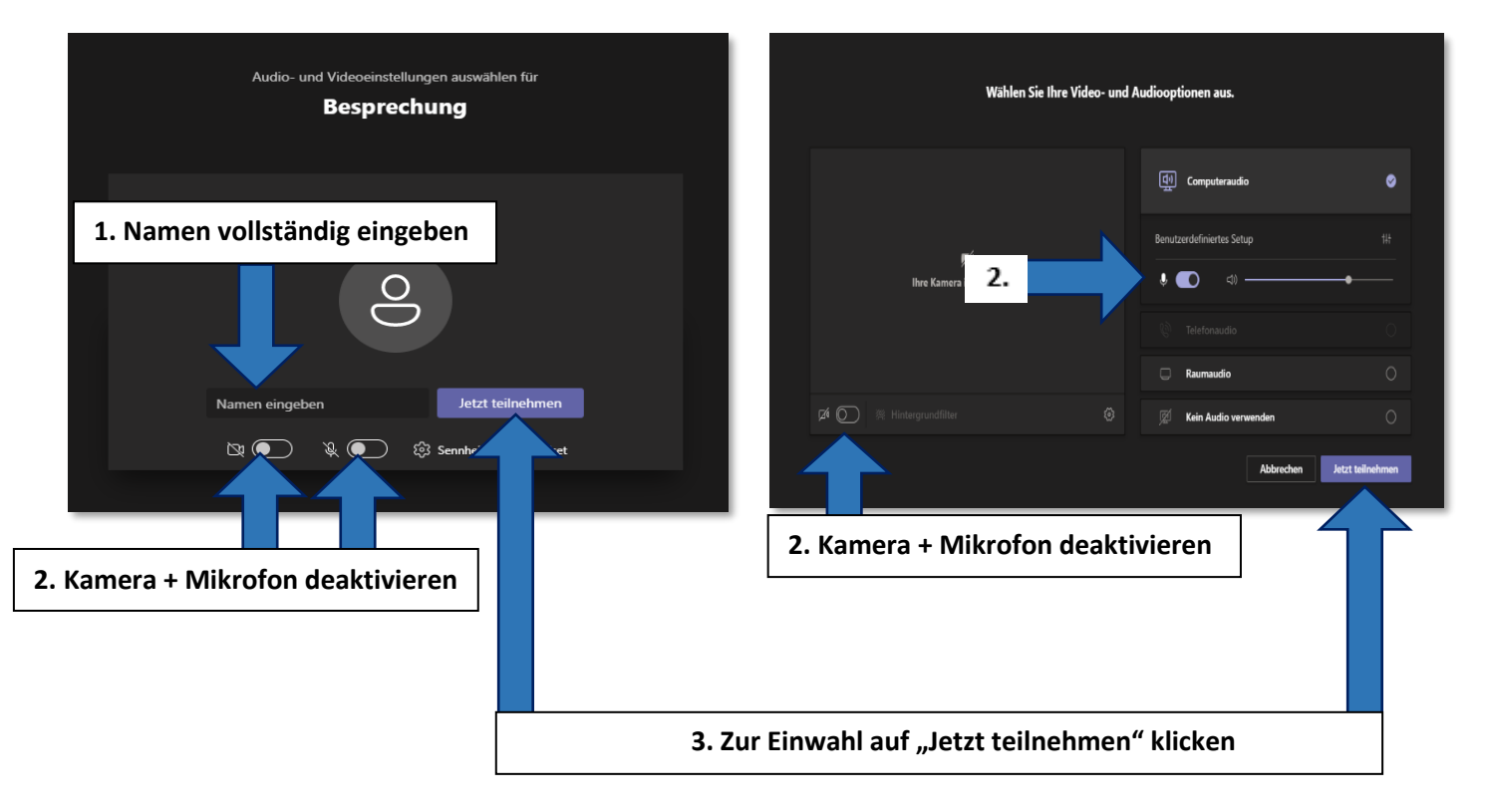

#### **Schritt 5:**

Sehen Sie folgende Maske, befinden Sie sich in unserem **"virtuellen Wartezimmer"**:

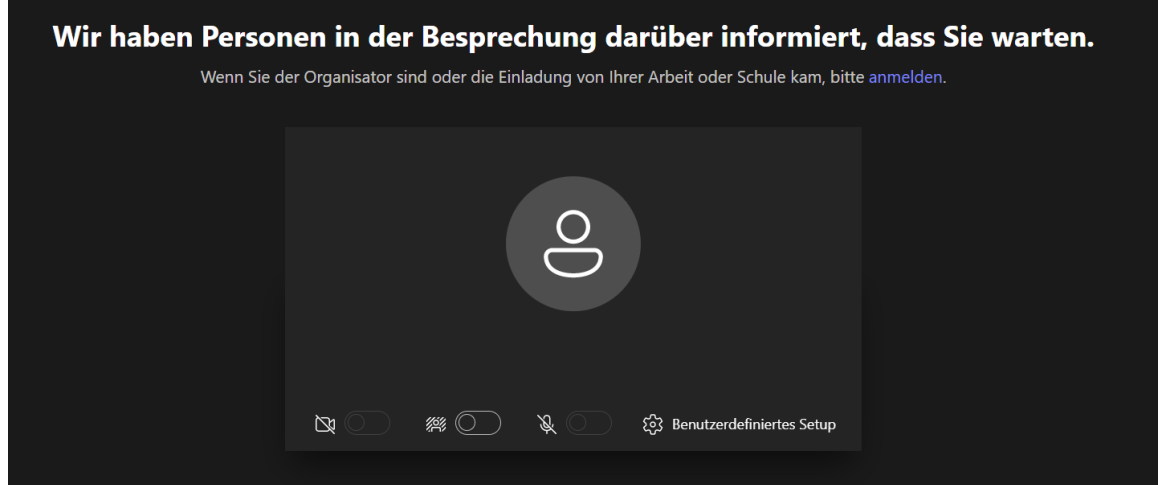

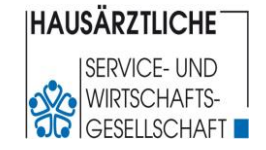

(Schritt für Schritt – Anleitung)

#### **Schritt 6:**

Sie befinden sich nun in unserem "virtuellen Wartezimmer". Der **Einlass** zum Online-Seminar erfolgt ab **ca. 10 Minuten vor Beginn** einer Veranstaltung..

**Damit Sie aktiv am Vortrag teilnehmen können, klicken Sie bitte in der grauen Bedienleiste auf die "Sprechblase". Daraufhin wird der Gruppenchat eingeblendet. Unten können Sie Ihre Frage(n) an den/die Referent\*in eingeben und abschicken.**

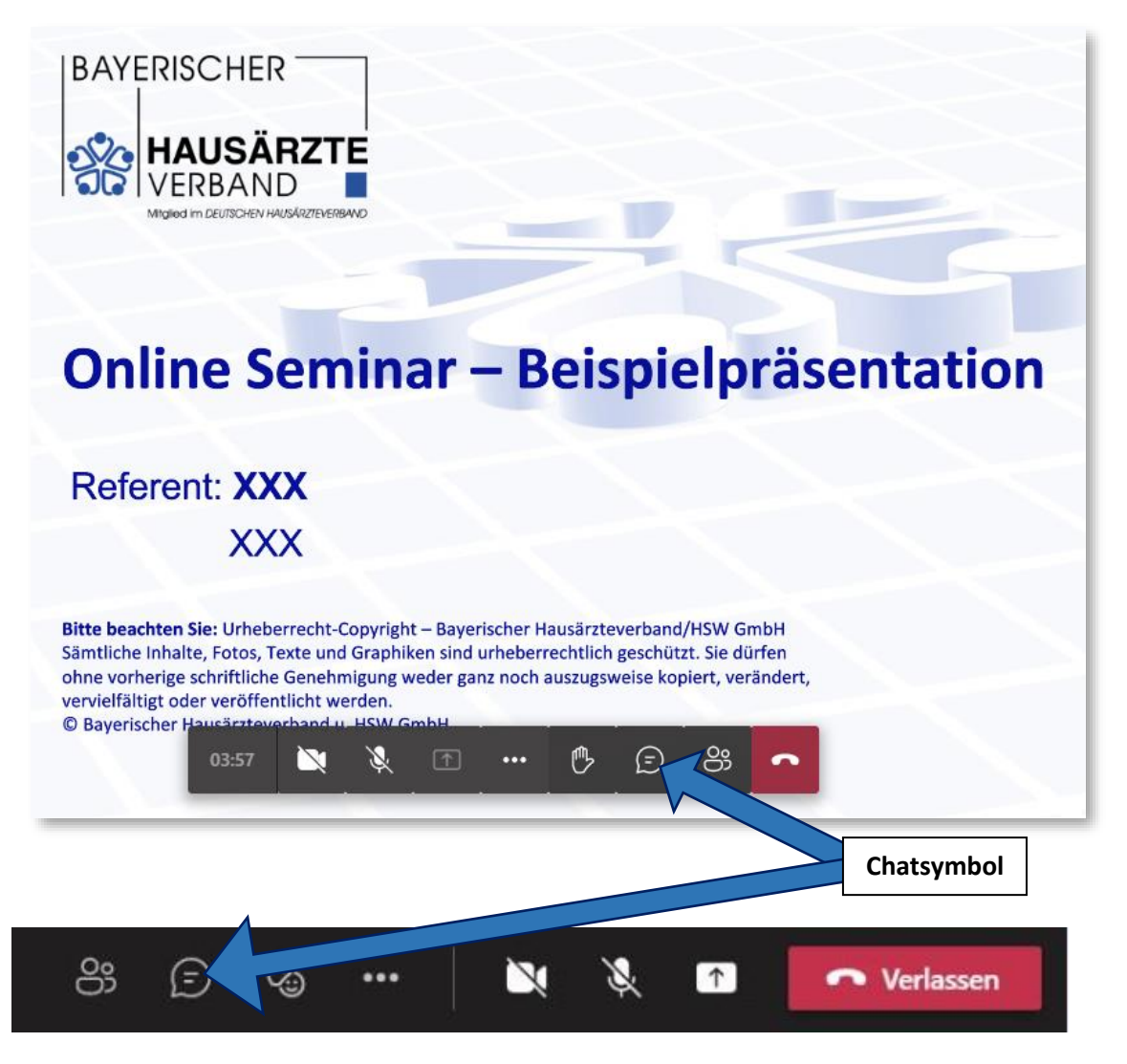

Falls Sie **Teams bereits installiert** haben, finden Sie die Steuerungsleiste am **oberen Bildschirmrand.**

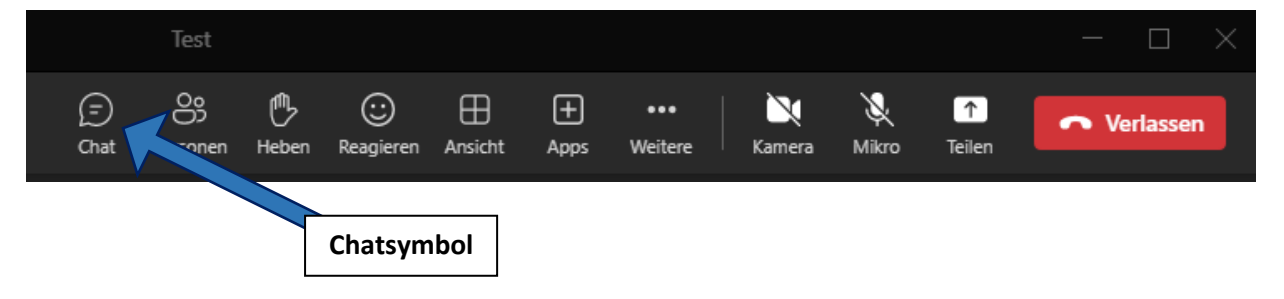

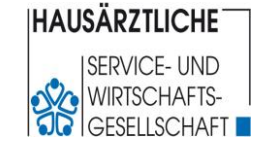

(Schritt für Schritt – Anleitung)

# **Teilnahme mit einem PC oder Laptop**

# **mit Apple Betriebssystem (OS)**

#### <span id="page-6-0"></span>**Wichtiger Hinweis:**

**Vermeiden Sie die Teilnahme mit dem Safari Browser. (Hinweis** 

#### **Schritt 1:**

Sie erhalten 2 Werktage vor Beginn des Online-Seminars via E-Mail den Zugangslink zugesandt.

#### **Bitte klicken Sie auf den Zugangslink:**

Sehr geehrte/r Online-Seminar-TeilnehmerIn,

wie angekündigt, erhalten Sie heute Ihre Zusage für das Online-Seminar "Update XXX".

NEU: Ab sofort können Sie bis zu 3 CME-Punkte für diese Online-Schulung erhalten. Sie erhalten in dieser Mail den Zugangslink zu unserer Online-Lernerfolgskontrolle. Bitte beachten Sie, dass dieser Link ab Beginn des Seminars nur 24 Stunden zur Verfügung steht.

Die Bestehensgrenze liegt bei mind. 70%. richtiger Antworten. Sie können jedoch die Lernerfolgskontrolle wiederholen solange der Link aktiv ist.

Falls Sie die Lernerfolgskontrolle nicht durchführen bzw. nicht bestehen, erhalten Sie nur 2 CME-Punkte und müssen die Fortbildungspunkte eigenständig bei der Bayerischen Landesärztekammer einreichen.

#### **Bitte prüfen Sie Ihre Mailadresse.**

Sie müssen am Tag des Online-Seminars Zugriff auf die von Ihnen uns mitgeteilte E-Mail-Adresse haben, sonst können Sie den Einladungslink zum Online-Seminar nicht öffnen und somit nicht teilnehmen.

#### Veranstaltungsdaten:

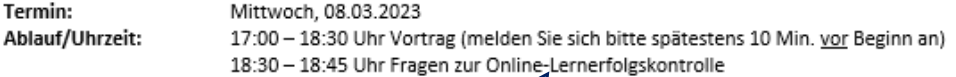

**ZUGANGSLINK XXX** ZUGANGSLINK:

NEU-Online-Lernerfolgskontrolle: Lernerfolgskontrox e XXX

Unterlagen/Handout Anhänge:

Ihre Meinung ist uns Wichtig. Wir freuen uns auf Ihr FEEDBACK

Falls Sie technische Probleme haben sollten, versuchen wir mit unserer Erfahrung und Expertise der letzten Jahre behilflich zu sein. Antworten Sie einfach auf diese E-Mailadresse unter Angabe einer Rückrufnummer. Dies versteht sich als reine Hilfestellung. Wir haben Ihnen mögliche Lösungswege in unserer Hilfestellung/Leitfaden aufgeführt.

Ihre Buchung ist hiermit verbindlich. Eine kostenfreie Stornierung ist leider nicht mehr möglich. Die Teilnahmegebühr wird inkl. MwSt. auch bei Nichtteilnahme am Online-Seminar innerhalb von 4 Wochen nach dem Online-Seminar ausschließlich über SEPA-Lastschriftmandat von dem von Ihnen angegebenen Konto eingezogen!

Die Teilnahmebescheinigung und Rechnung erhalten Sie zeitnah nach dem Online-Seminar per E-Mail.

#### **Bild- und Tonaufnahmen**

Bitte beachten Sie, dass Ihr Name oder weitere persönliche Daten, wie Ihr Bild und Ton, in der Veranstaltung sichtbar werden können, bspw., wenn Sie Fragen im Chat stellen oder Ihre Kamera- und Headset Funktion aktivieren.

Wir wünschen Ihnen ein informatives Online-Seminar.

Viele Grüße

HSW - Ihr Fortbildungsteam

**Zugangslink**

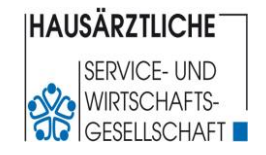

(Schritt für Schritt – Anleitung)

#### **Schritt 2:**

Anschließend öffnet sich Ihr Browser und Sie gelangen auf die untenstehende Seite: **Klicken Sie auf** "**MAC-App herunterladen" und installieren Sie die Teams App.**

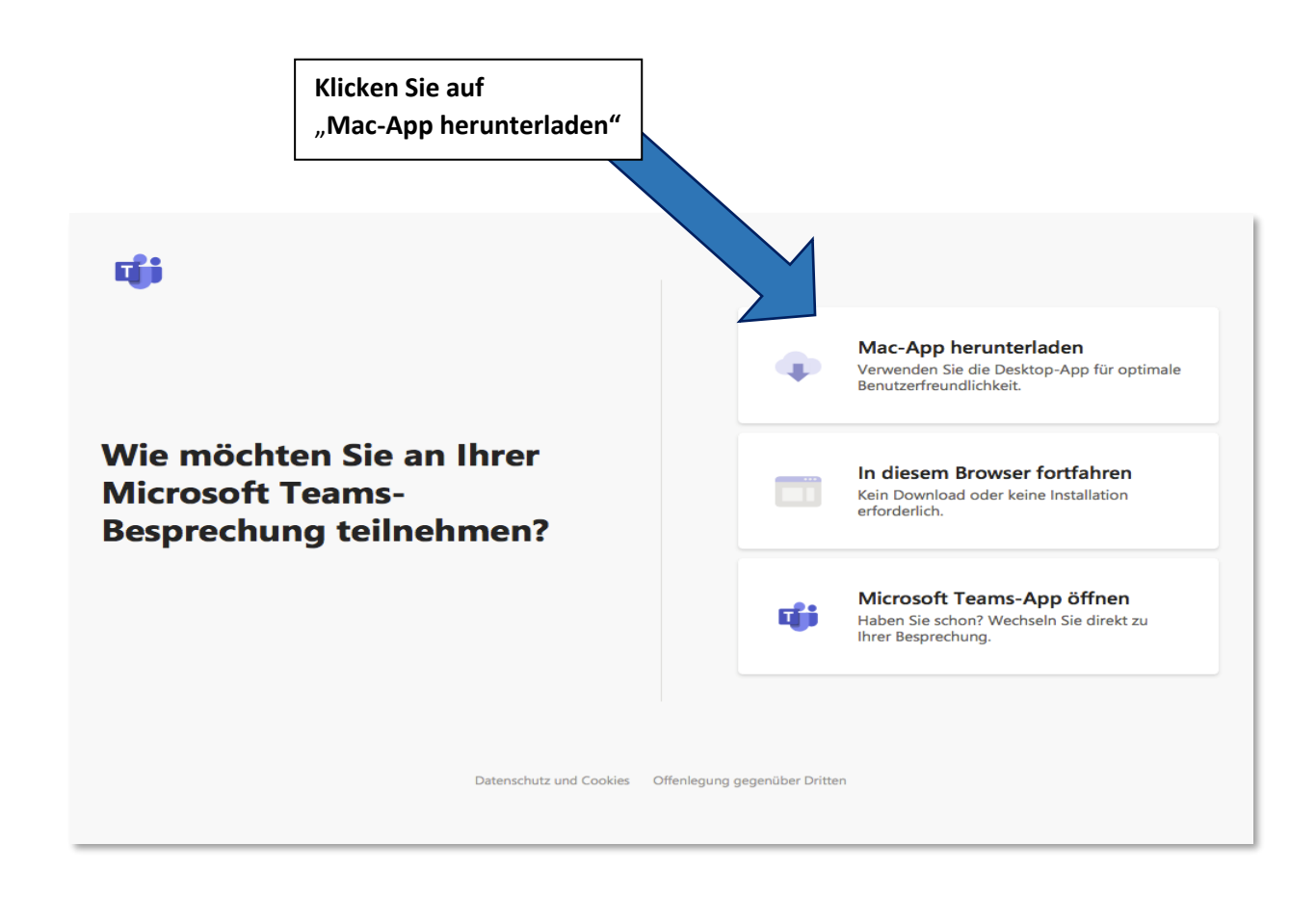

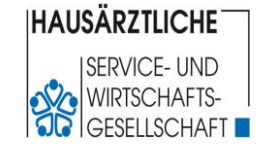

(Schritt für Schritt – Anleitung)

#### **Schritt 3:**

- 1. Bitte geben Sie Ihren vollständigen Vor- und Zunamen im Feld "Namen eingeben" ein.
- **2. Bitte Mikrofon und Kamera (falls vorhanden) mit Klick auf die Schaltflächen deaktivieren.**
- 3. Klicken Sie zur Einwahl auf die Schaltfläche "Jetzt teilnehmen".

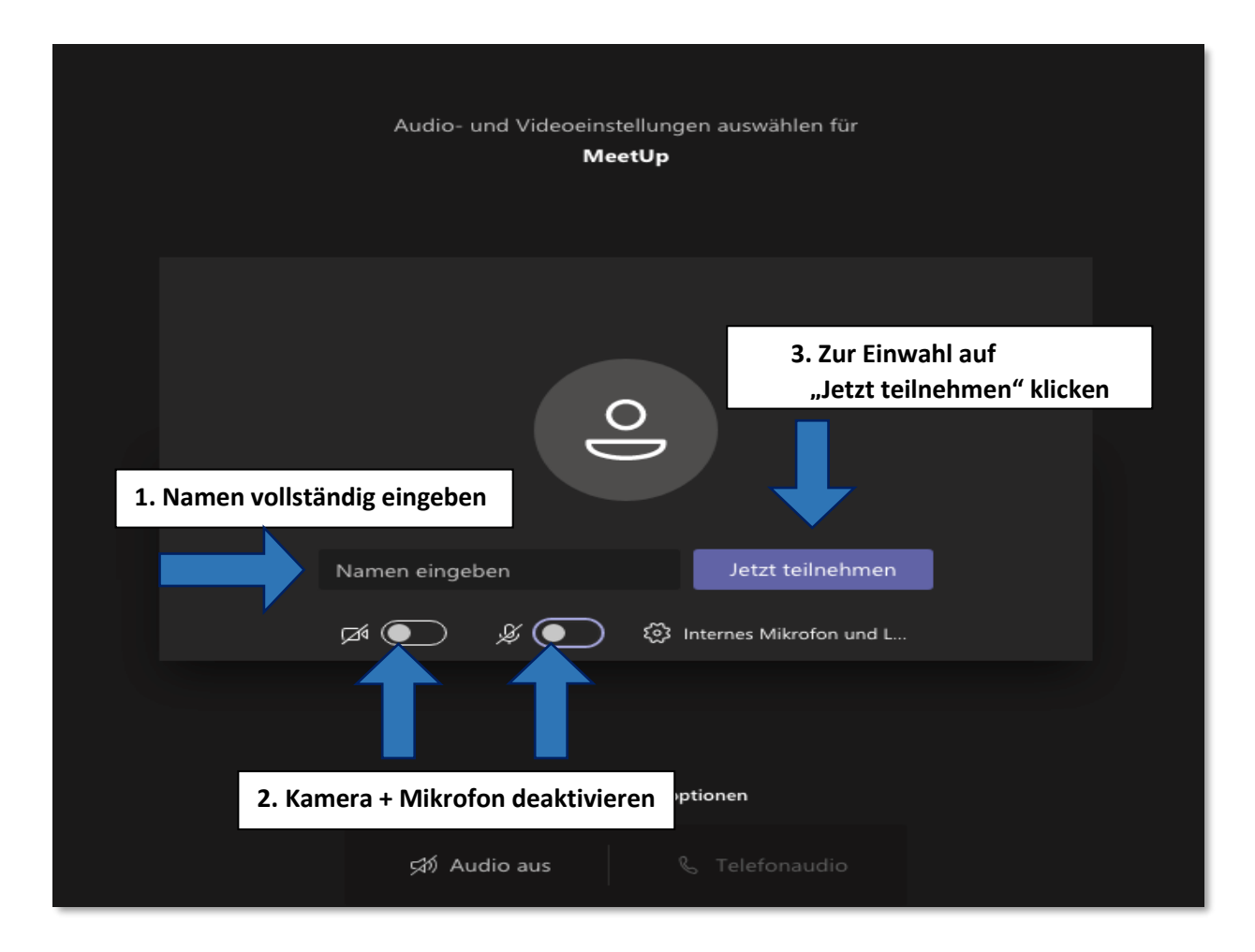

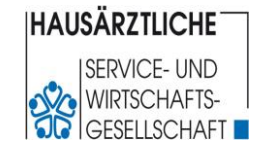

(Schritt für Schritt – Anleitung)

#### **Schritt 4:**

Sie befinden sich in unserem **"virtuellen Wartezimmer"**. Der **Einlass** zum Online-Seminar erfolgt ab **ca. 10 Minuten vor Beginn** einer Veranstaltung.

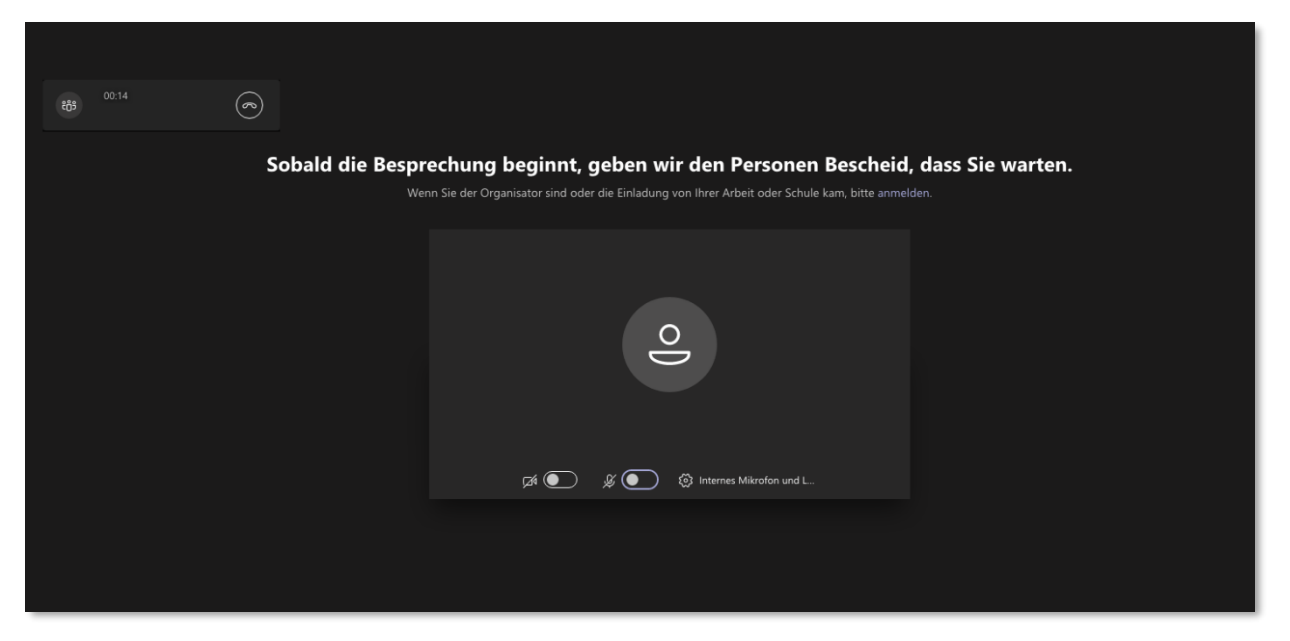

**Damit Sie aktiv am Vortrag teilnehmen können, klicken Sie bitte in der grauen Bedienleiste auf die "Sprechblase". Daraufhin wird der Gruppenchat wird eingeblendet. Unten können Sie Ihre Frage(n) an den/die Referent\*in eingeben und abschicken.**

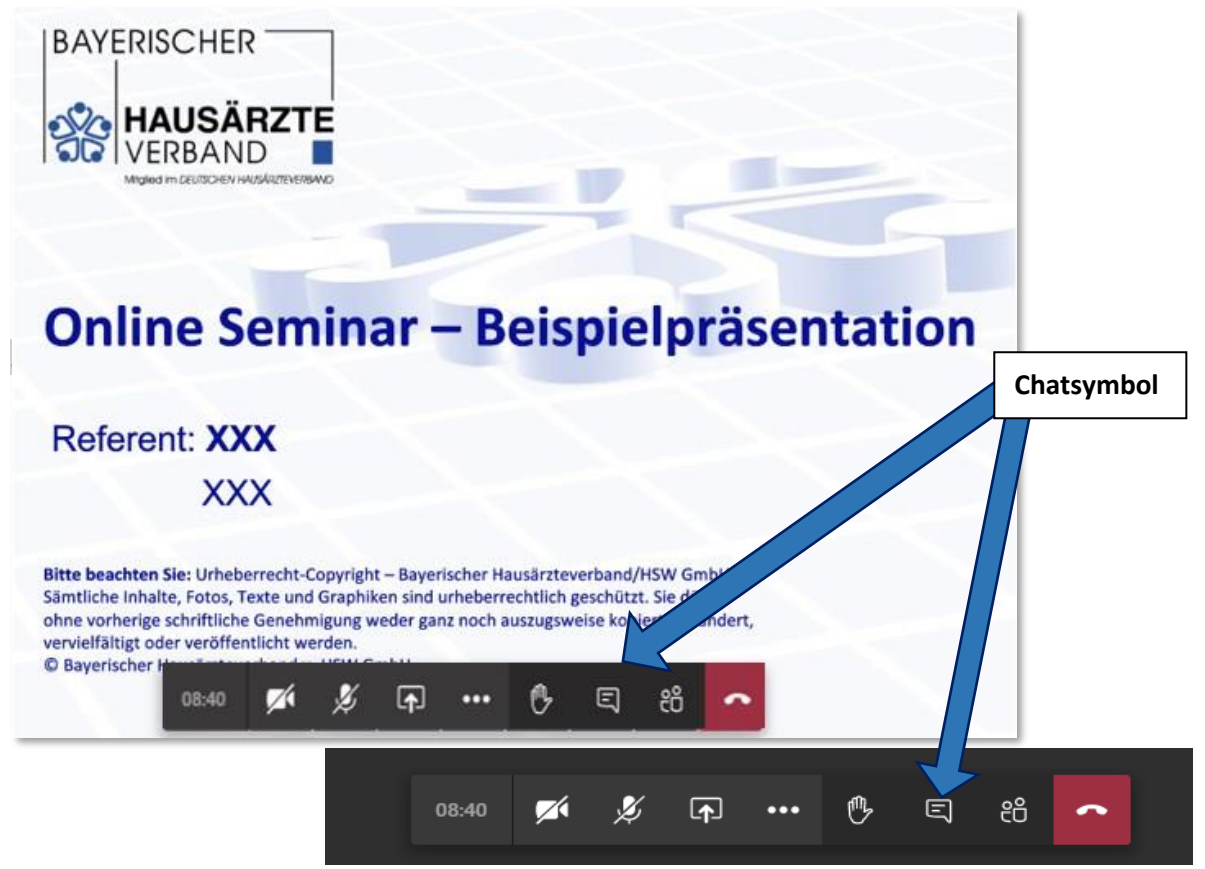

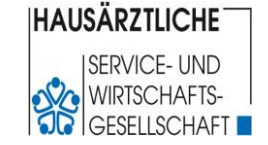

(Schritt für Schritt – Anleitung)

# **Teilnahme mit Tablet für Android Betriebssystem**

#### <span id="page-10-0"></span>**Schritt 1:**

Sie erhalten 2 Werktage vor Beginn des Online-Seminars via E-Mail den Zugangslink zugesandt. **Bitte tippen Sie auf den Zugangslink:**

Sehr geehrte/r Online-Seminar-TeilnehmerIn, wie angekündigt, erhalten Sie heute Ihre Zusage für das Online-Seminar "Update XXX". NEU: Ab sofort können Sie bis zu 3 CME-Punkte für diese Online-Schulung erhalten. Sie erhalten in dieser Mail den Zugangslink zu unserer Online-Lernerfolgskontrolle. Bitte beachten Sie, dass dieser Link ab Beginn des Seminars nur 24 Stunden zur Verfügung steht. Die Bestehensgrenze liegt bei mind. 70%. richtiger Antworten. Sie können jedoch die Lernerfolgskontrolle wiederholen solange der Link aktiv ist. Falls Sie die Lernerfolgskontrolle nicht durchführen bzw. nicht bestehen, erhalten Sie nur 2 CME-Punkte und müssen die Fortbildungspunkte eigenständig bei der Bayerischen Landesärztekammer einreichen. Bitte prüfen Sie Ihre Mailadresse. Sie müssen am Tag des Online-Seminars Zugriff auf die von Ihnen uns mitgeteilte E-Mail-Adresse haben, sonst können Sie den Einladungslink zum Online-Seminar nicht öffnen und somit nicht teilnehmen. Veranstaltungsdaten: Termin: Mittwoch, 08.03.2023 Ablauf/Uhrzeit: 17:00 - 18:30 Uhr Vortrag (melden Sie sich bitte spätestens 10 Min. vor Beginn an) 18:30 - 18:45 Uhr Fragen zur Onling-Lernerfolgskontrolle **ZUGANGSLINK XXX** ZUGANGSLINK: NEU-Online-Lernerfolgskontrolle: Lernerfolgskontrolle XXX **Zugangslink**Anhänge: Unterlagen/Handout Ihre Meinung ist uns Wichtig. Wir freuen uns auf Ihr FEEDBACK Falls Sie technische Probleme haben sollten, versuchen wir mit unserer Erfahrung und Expertise der letzten Jahre behilflich zu sein. Antworten Sie einfach auf diese E-Mailadresse unter Angabe einer Rückrufnummer. Dies versteht sich als reine Hilfestellung. Wir haben Ihnen mögliche Lösungswege in unserer Hilfestellung/Leitfaden aufgeführt. Ihre Buchung ist hiermit verbindlich. Eine kostenfreie Stornierung ist leider nicht mehr möglich. Die Teilnahmegebühr wird inkl. MwSt, auch bei Nichtteilnahme am Online-Seminar innerhalb von 4 Wochen nach dem Online-Seminar ausschließlich über SEPA-Lastschriftmandat von dem von Ihnen angegebenen Konto eingezogen! Die Teilnahmebescheinigung und Rechnung erhalten Sie zeitnah nach dem Online-Seminar per E-Mail. **Bild- und Tonaufnahmen** Bitte beachten Sie, dass Ihr Name oder weitere persönliche Daten, wie Ihr Bild und Ton, in der Veranstaltung sichtbar werden können, bspw., wenn Sie Fragen im Chat stellen oder Ihre Kamera- und Headset Funktion aktivieren. Wir wünschen Ihnen ein informatives Online-Seminar. Viele Grüße

HSW - Ihr Fortbildungsteam

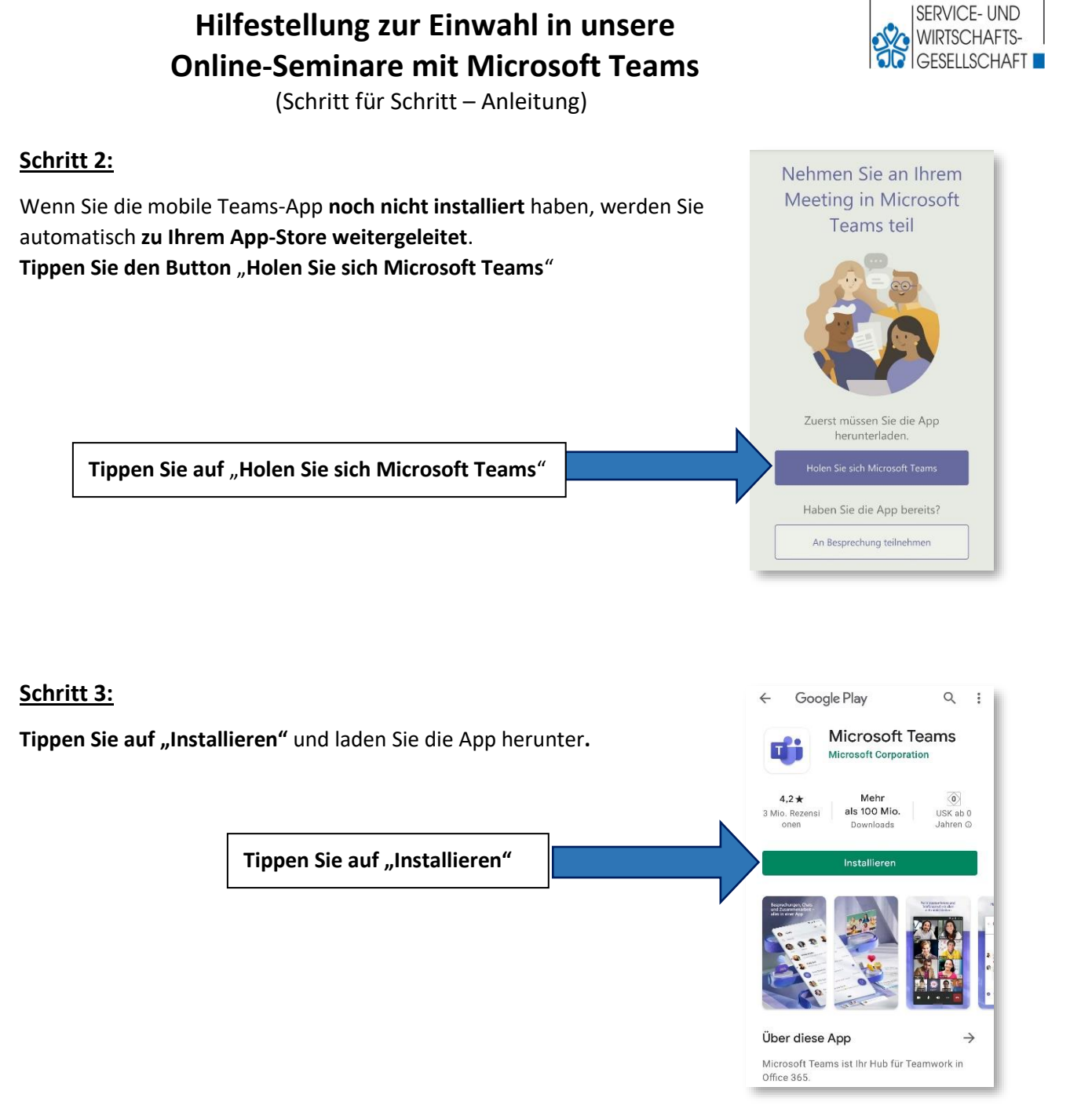

### **Schritt 4:**

Öffnen Sie Microsoft Teams direkt von der App Store-Seite aus. **Tippen Sie dazu auf den Button** "**Öffnen**"

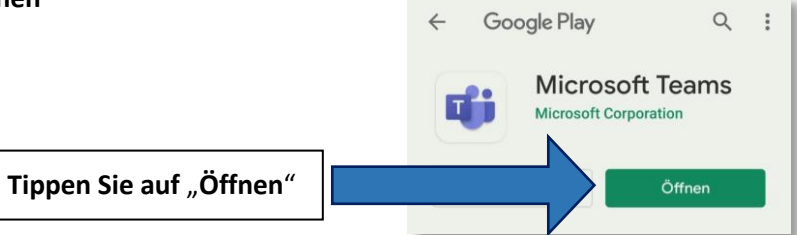

**IHAUSÄRZTLICHE** 

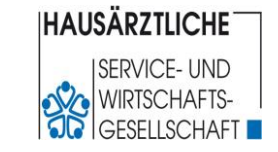

(Schritt für Schritt – Anleitung)

#### **Schritt 5:**

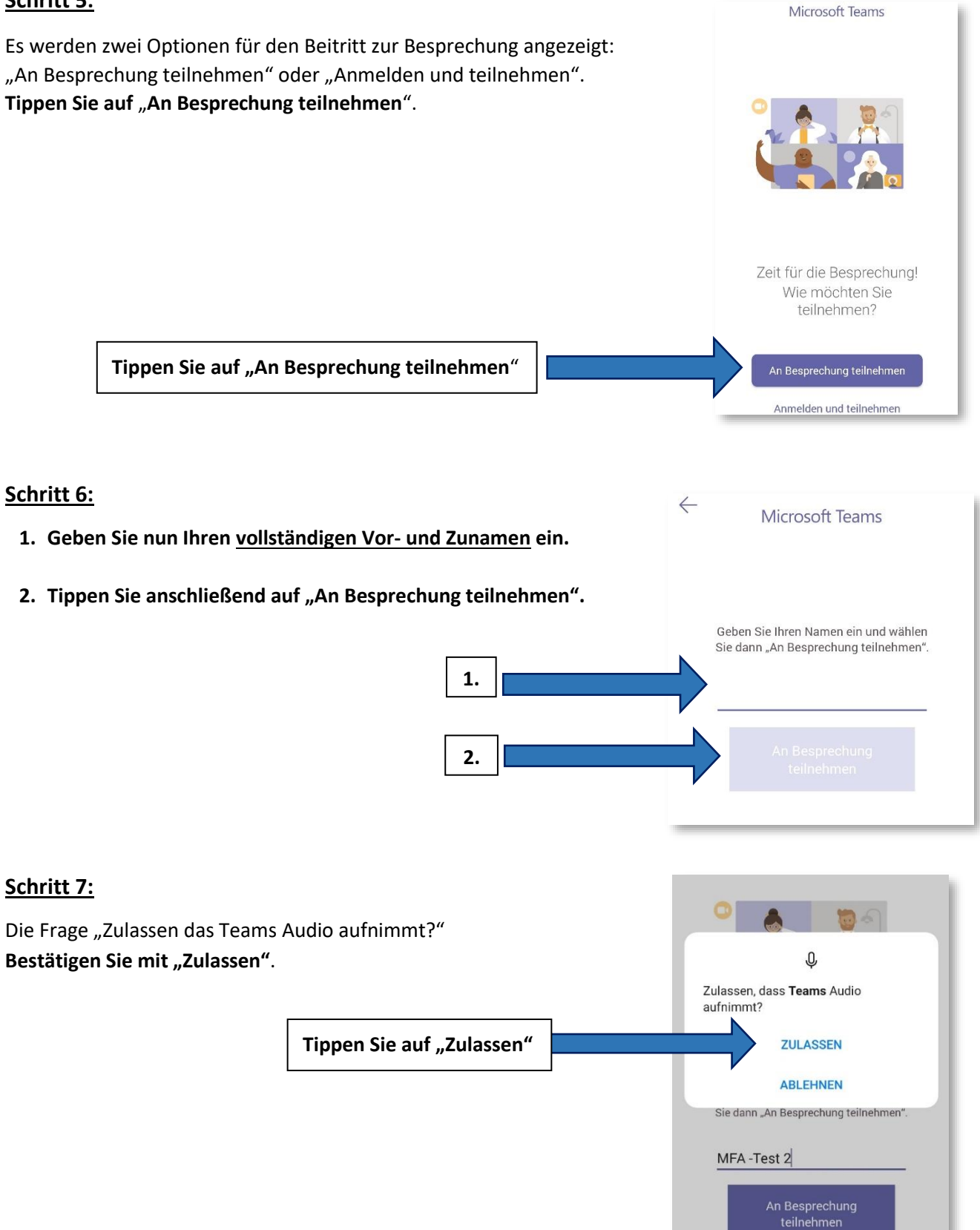

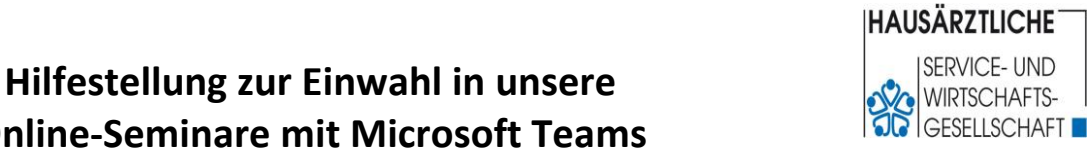

**Online-Seminare mit Microsoft Teams** (Schritt für Schritt – Anleitung)

#### **Schritt 8:**

Sobald Sie im virtuellen Wartezimmer (Lobby) sind, **schalten Sie bitte Ihr Mikrofon stumm.**

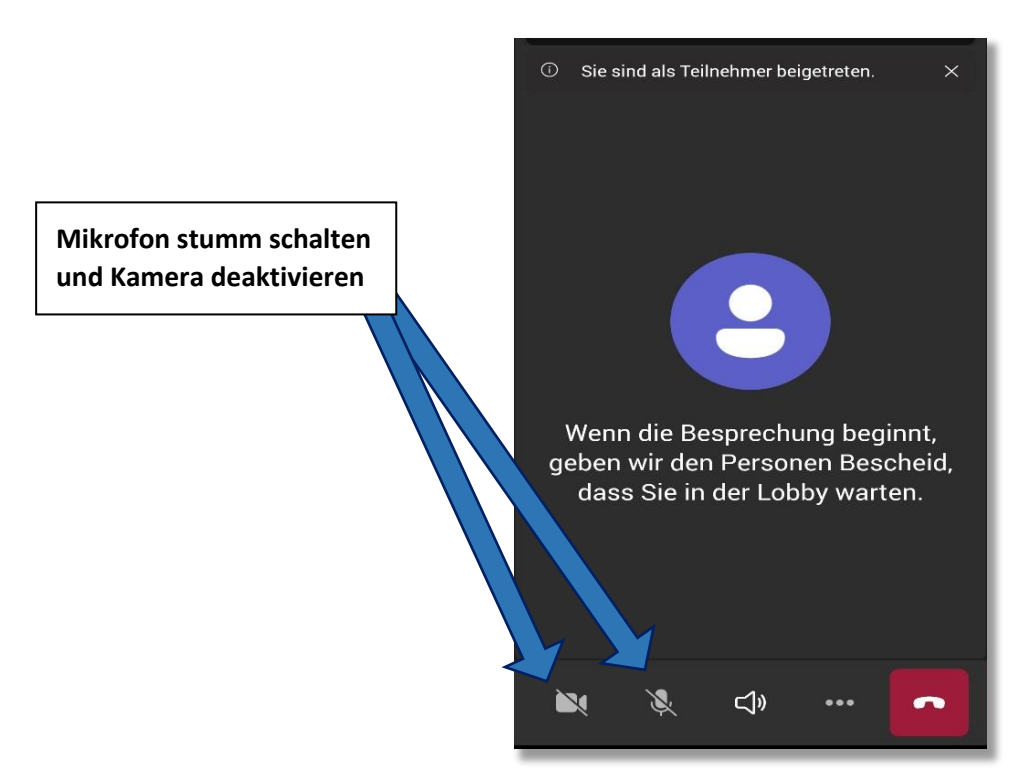

#### **Schritt 9:**

Sobald Sie eingelassen wurden, können Sie den Chat benutzen.

**Tippen Sie dazu auf das Chatsymbol in der oberen Menüleiste.**  Es öffnet sich ein **separates Chat Fenster,** in dem Sie Ihre Fragen stellen können**.** 

**Chatsymbol**

#### **Hinweis:**

Blendet sich die Symbolleiste aus, tippen Sie kurz auf Ihr Display.

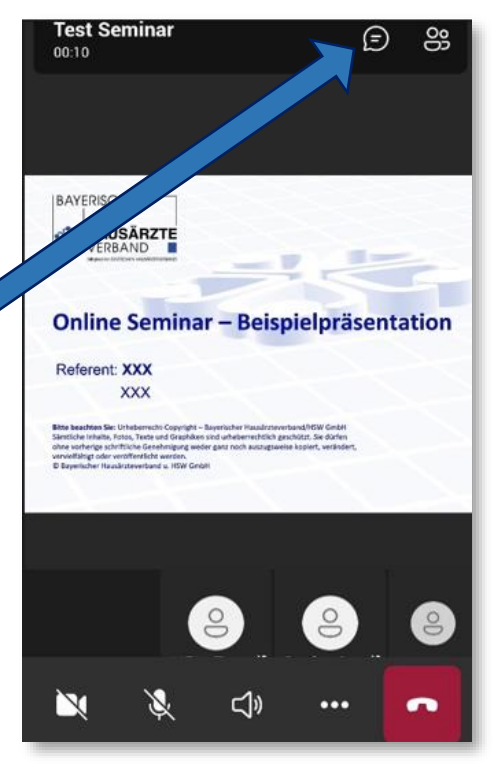

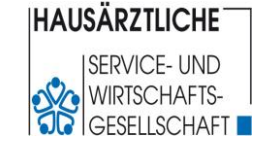

(Schritt für Schritt – Anleitung)

Es öffnet sich ein **separates Chat Fenster,** in dem Sie Ihre Fragen stellen können**.** 

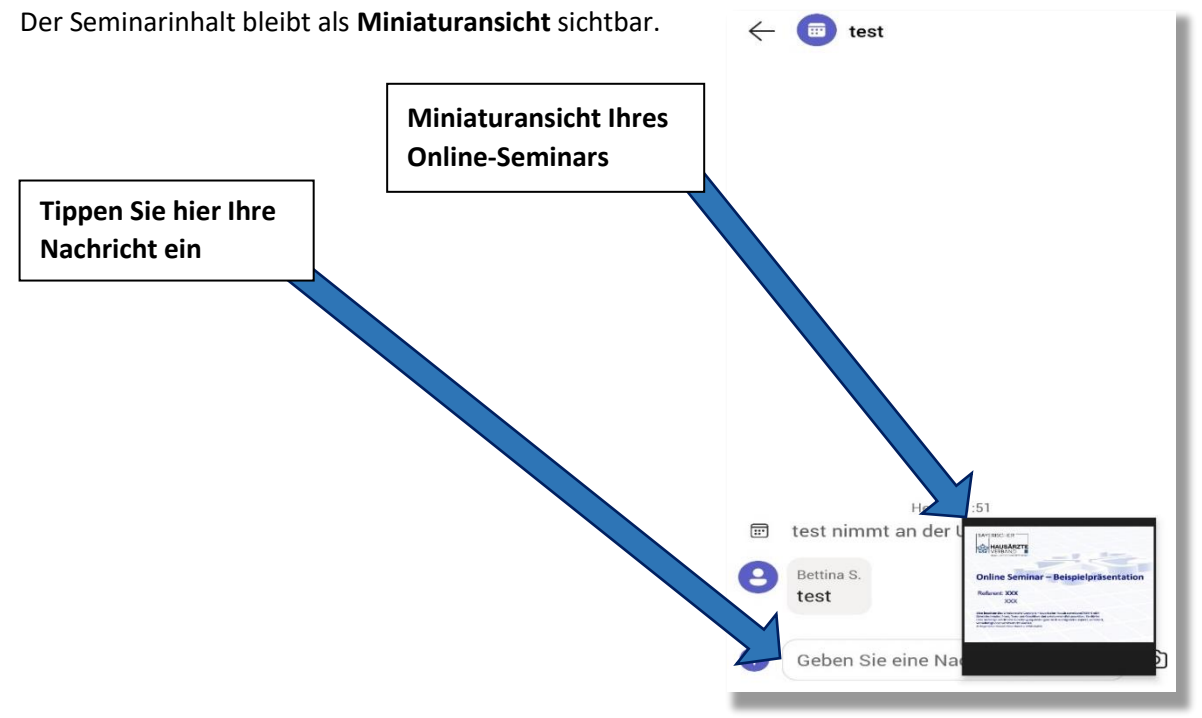

Um zur Vollansicht zurückzukehren, tippen Sie auf den Hinweis "Tippen um zu Besprechung **zurückzukehren**" am oberen Bildschirmrand.

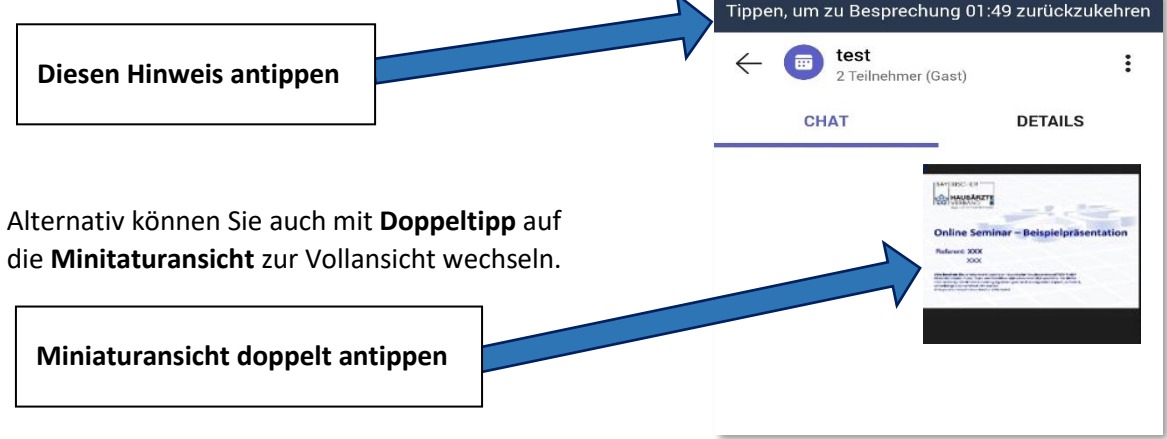

Die "Hand heben" Funktion finden Sie im drei Punkte Menü in der Symbolleiste.

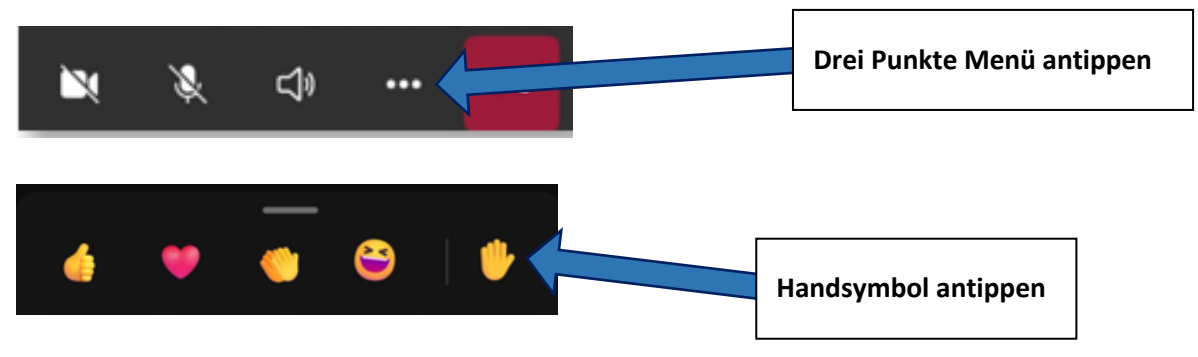

**IHAUSÄRZTLICHE ISERVICE-UND** WIRTSCHAFTS-**OD** GFSFIISCHAFT

(Schritt für Schritt – Anleitung)

# **Teilnahme für Tablet**

# **mit Apple Betriebssystem (OS)**

#### <span id="page-15-0"></span>**Wichtiger Hinweis:**

**Die Teilnahme mit dem Safari Browser wird nicht empfohlen.** 

#### **Schritt 1:**

Bitte installieren Sie sich aus dem App Store, die Microsoft Teams App**. Klicken Sie dazu auf das App-Store-Symbol auf Ihrem IPad.** 

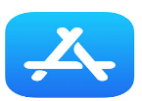

**Geben Sie in der Suchzeile Microsoft Teams ein.** 

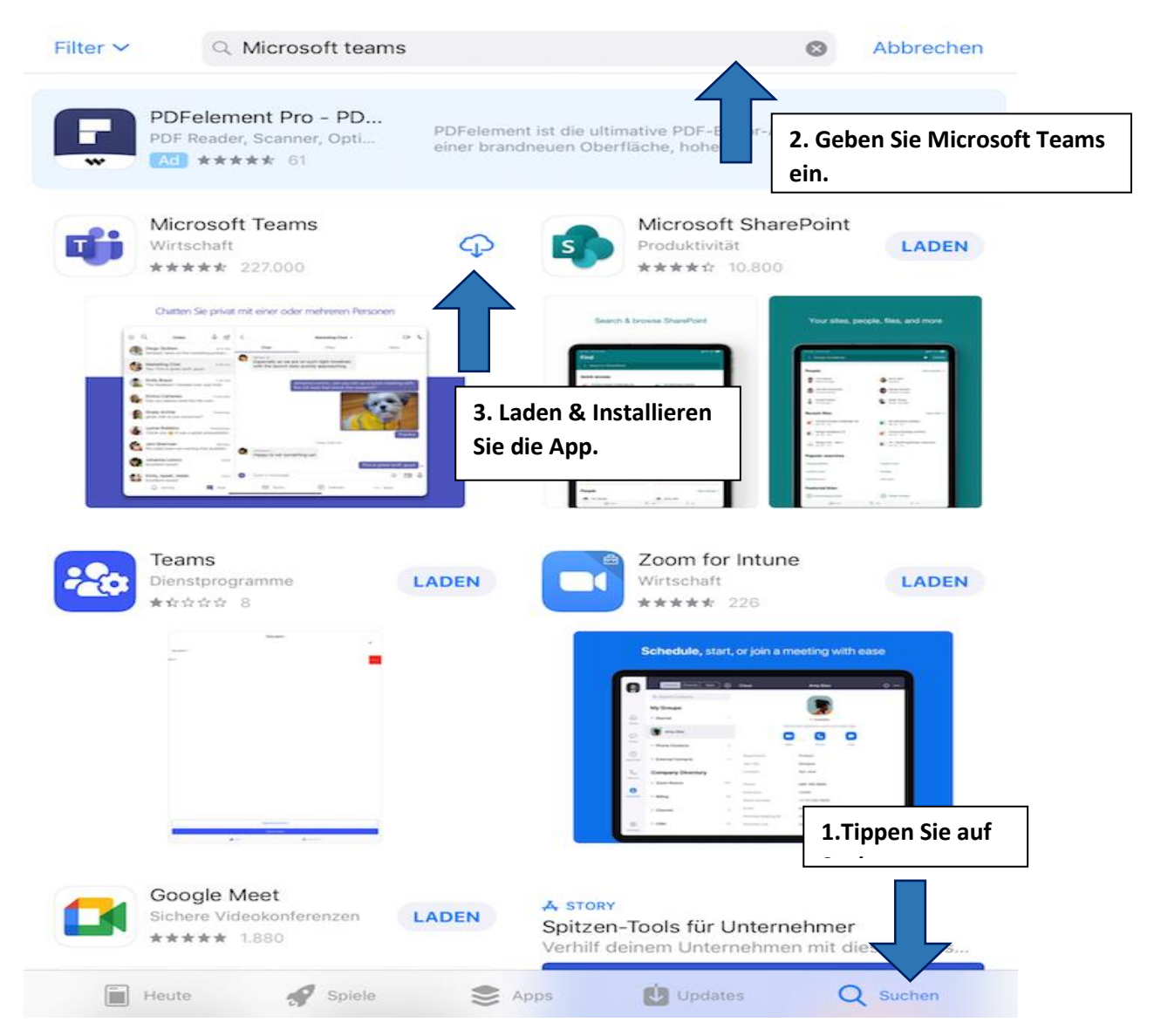

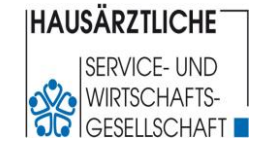

(Schritt für Schritt – Anleitung)

#### **Schritt 2:**

Sie erhalten 2 Werktage vor Beginn des Online-Seminars via E-Mail den Zugangslink zugesandt. **Bitte klicken Sie auf den Zugangslink:**

Sehr geehrte/r Online-Seminar-TeilnehmerIn, wie angekündigt, erhalten Sie heute Ihre Zusage für das Online-Seminar "Update XXX". NEU: Ab sofort können Sie bis zu 3 CME-Punkte für diese Online-Schulung erhalten. Sie erhalten in dieser Mail den Zugangslink zu unserer Online-Lernerfolgskontrolle Bitte beachten Sie, dass dieser Link ab Beginn des Seminars nur 24 Stunden zur Verfügung steht. Die Bestehensgrenze liegt bei mind. 70%. richtiger Antworten. Sie können jedoch die Lernerfolgskontrolle wiederholen solange der Link aktiv ist. Falls Sie die Lernerfolgskontrolle nicht durchführen bzw. nicht bestehen, erhalten Sie nur 2 CME-Punkte und müssen die Fortbildungspunkte eigenständig bei der Bayerischen Landesärztekammer einreichen. **Bitte prüfen Sie Ihre Mailadresse.** Sie müssen am Tag des Online-Seminars Zugriff auf die von Ihnen uns mitgeteilte E-Mail-Adresse haben, sonst können Sie den Einladungslink zum Online-Seminar nicht öffnen und somit nicht teilnehmen. Veranstaltungsdaten: Termin: Mittwoch, 08.03.2023 Ablauf/Uhrzeit: 17:00 - 18:30 Uhr Vortrag (melden Sie sich bitte spätestens 10 Min. vor Beginn an) 18:30 - 18:45 Uhr Fragen zur Online-Lernerfolgskontrolle **ZUGANGSLINK XXX ZUGANGSLINK:** NEU-Online-Lernerfolgskontrolle: Lernerfolgskontrolle XXX **Zugangslink**Anhänge: Unterlagen/Handout Ihre Meinung ist uns Wichtig. Wir freuen uns auf Ihr FEEDBACK Falls Sie technische Probleme haben sollten, versuchen wir mit unserer Erfahrung und Expertise der letzten Jahre behilflich zu sein. Antworten Sie einfach auf diese E-Mailadresse unter Angabe einer Rückrufnummer. Dies versteht sich als reine Hilfestellung. Wir haben Ihnen mögliche Lösungswege in unserer Hilfestellung/Leitfaden aufgeführt. Ihre Buchung ist hiermit verbindlich. Eine kostenfreie Stornierung ist leider nicht mehr möglich. Die Teilnahmegebühr wird inkl. MwSt. auch bei Nichtteilnahme am Online-Seminar innerhalb von 4 Wochen nach dem Online-Seminar ausschließlich über SEPA-Lastschriftmandat von dem von Ihnen angegebenen Konto eingezogen! Die Teilnahmebescheinigung und Rechnung erhalten Sie zeitnah nach dem Online-Seminar per E-Mail. Bild- und Tonaufnahmen Bitte beachten Sie, dass Ihr Name oder weitere persönliche Daten, wie Ihr Bild und Ton, in der Veranstaltung sichtbar werden können, bspw., wenn Sie Fragen im Chat stellen oder Ihre Kamera- und Headset Funktion aktivieren. Wir wünschen Ihnen ein informatives Online-Seminar. Viele Grüße HSW - Ihr Fortbildungsteam

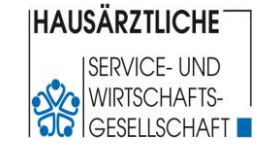

(Schritt für Schritt – Anleitung)

#### **Schritt 3:**

Es öffnet sich die Teams-App auf Ihrem Tablet. **Tippen Sie auf "Als Gast teilnehmen"** 

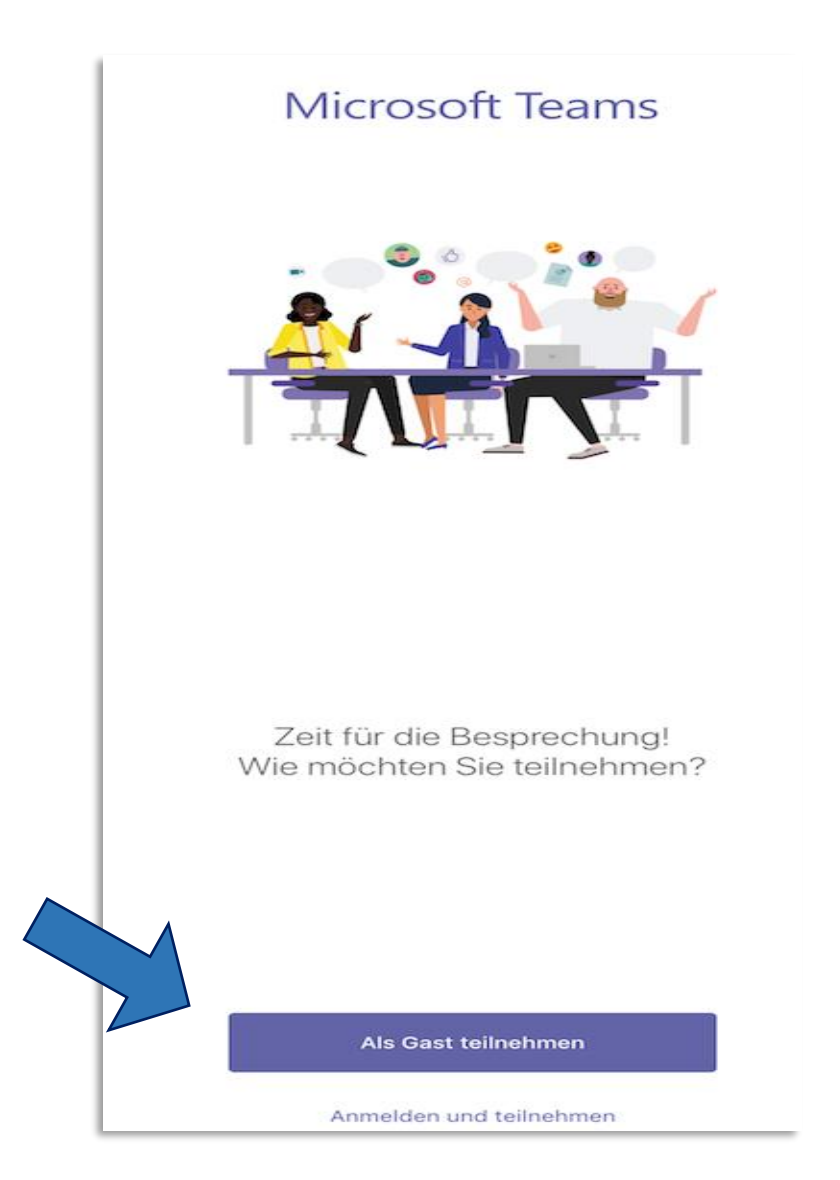

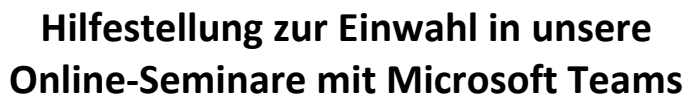

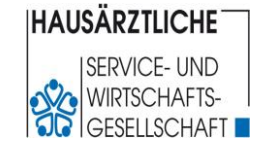

(Schritt für Schritt – Anleitung)

#### **Schritt 4:**

Bestätigen Sie den Zugriff auf das Mikrofon durch Microsoft Teams mit Tippen auf "Ok".

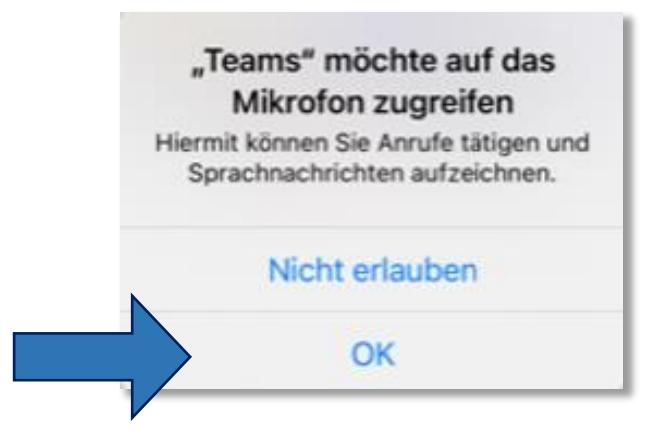

#### **Schritt 5:**

Bitte geben Sie Ihren vollständigen Vor- und Zunamen ein. Tippen Sie anschließend auf "An Besprechung teilnehmen".

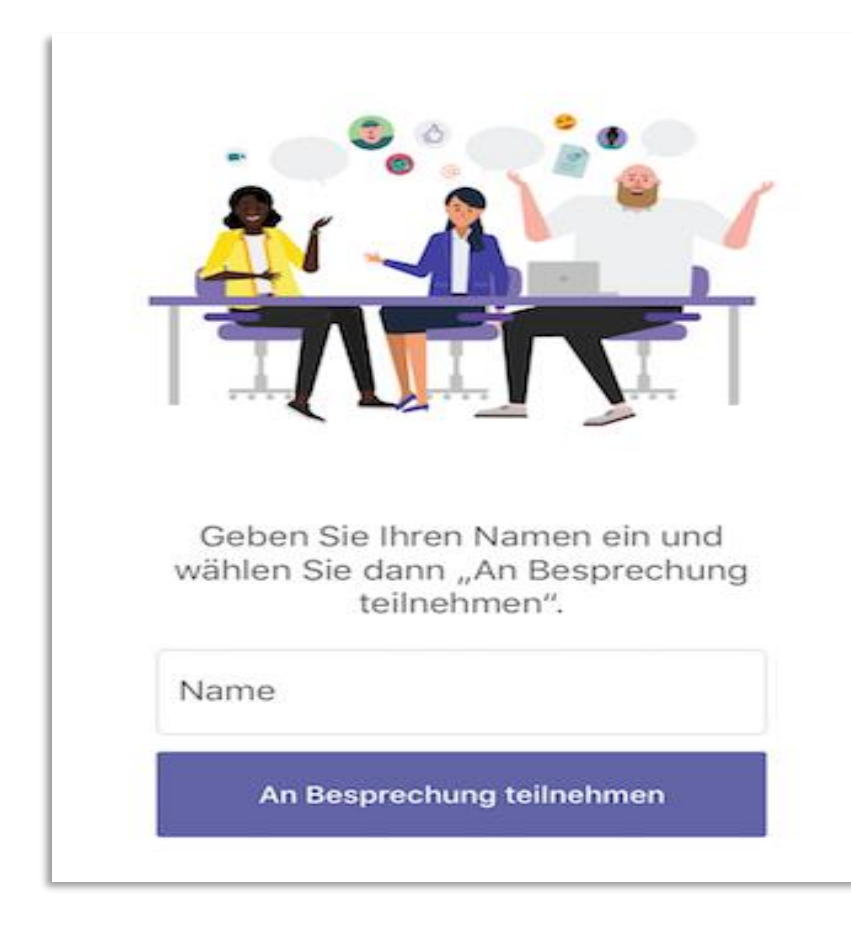

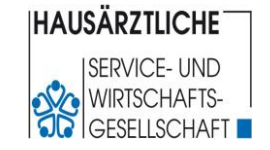

(Schritt für Schritt – Anleitung)

#### **Schritt 6:**

Sie befinden sich jetzt im virtuellen Wartezimmer. **Der Einlass erfolgt ca. 10 Min vor Beginn des Online-Seminars.** 

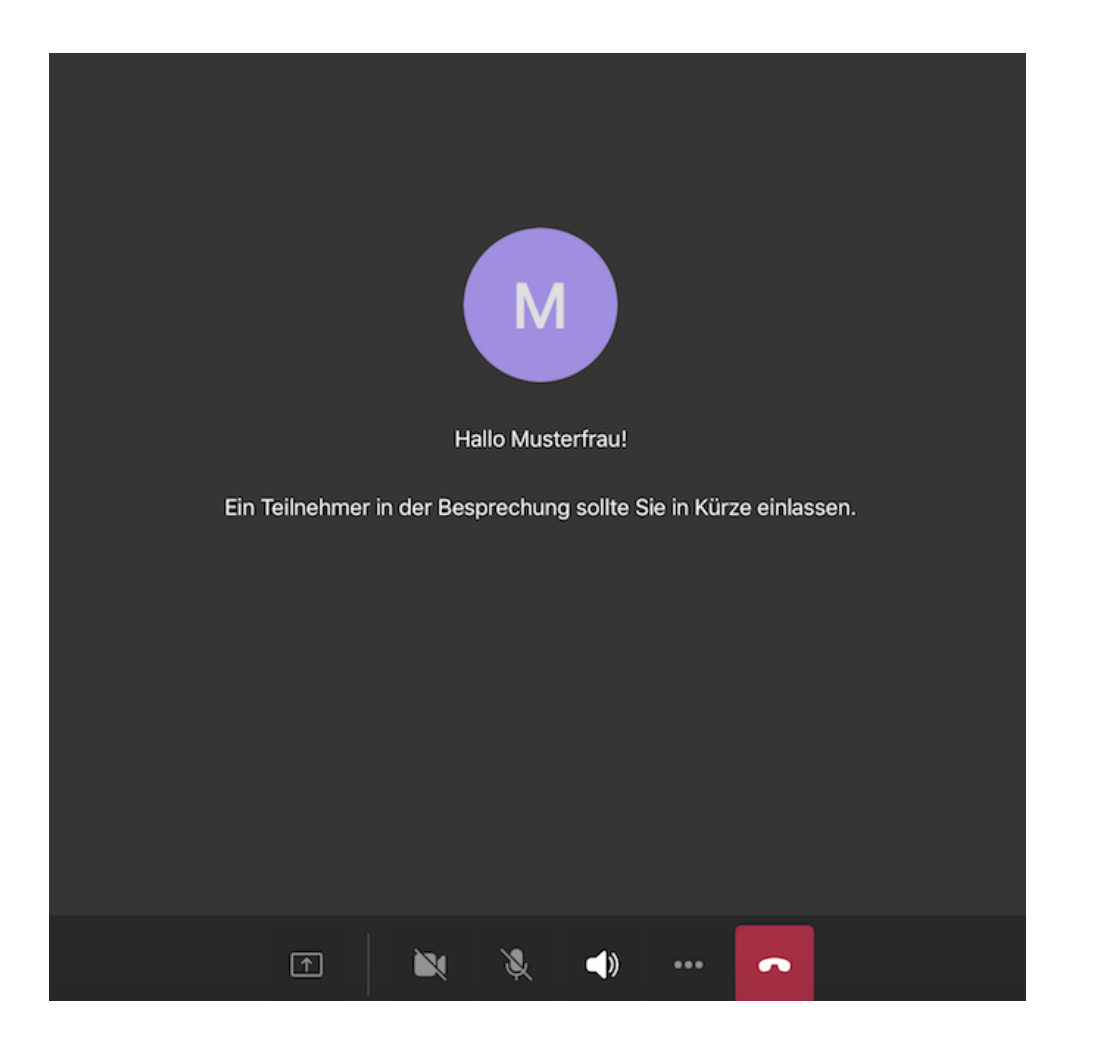

#### **Schritt 7:**

Sobald Sie eingelassen wurden, können Sie Ihre Fragen via Chat stellen.

**Tippen Sie dazu auf das Chatsymbol in der unteren Menüleiste.** 

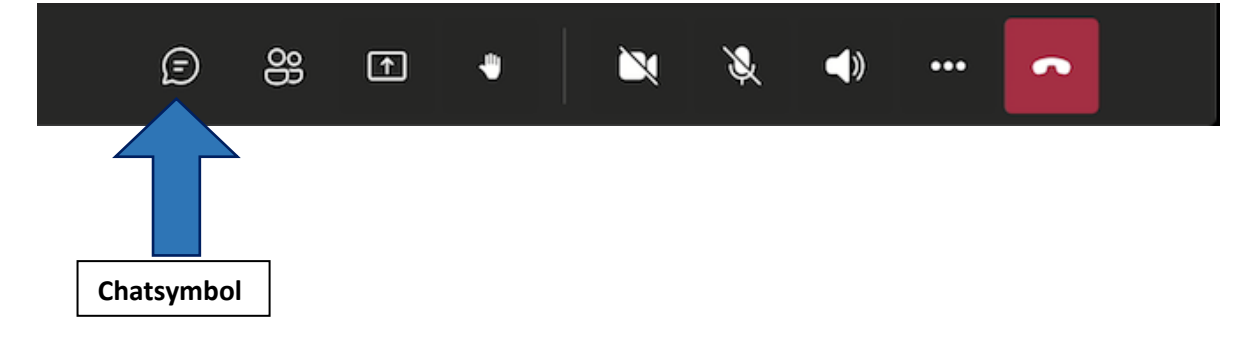

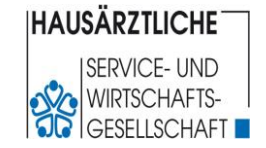

(Schritt für Schritt – Anleitung)

# **FAQs – häufig gestellte Fragen**

#### <span id="page-20-0"></span>**Ich nutze Mozilla Firefox oder Safari als Browser. Weshalb empfehlen Sie diese Browser nicht?**

Microsoft Teams unterstützt diese Browser nicht. Es kommt häufig zu Fehlermeldungen. Bitte nutzen Sie für die Teilnahme an Ihrem Seminar einen der **empfohlenen Browser**. Sollte dies nicht möglich sein, laden Sie sich bitte die Microsoft Teams App herunter.

#### **Ich habe keinen Zugangslink, wie komme ich in das Online-Seminar?**

Der Zugangslink ist in unserer Online-Seminarzusage für Ihr Seminar enthalten.

#### **Ich bin angemeldet, sehe aber nichts?**

Sie haben auf der Begrüßungsseite Ihren Namen eingegeben und auf "Jetzt teilnehmen" geklickt? Sehen Sie den Hinweis "Wir haben Personen in der Besprechung darüber informiert..."? Dann befinden Sie sich bereits im Wartebereich bzw. unserem im **virtuellen Wartezimmer.** Bitte gedulden Sie sich noch ein paar Minuten.

#### **Ich bin angemeldet, höre aber nichts?**

Wenn Sie das Begrüßungsbild mit dem Titel Ihrer Schulung sehen können, haben Sie noch ein paar Minuten Zeit, bis Ihre Fortbildung startet (siehe **virtuelles Wartezimmer**)

#### **Die Präsentation läuft bereits, aber ich sehe die Folien nicht? (Anmeldung über ein iPad oder iPhone)** Microsoft Teams unterstützt nur die **beiden letzten Browserversionen von Safari**.

Nutzen Sie ein Mac Book, versuchen Sie die Teilnahme über einen anderen Browser. Wir empfehlen Microsoft Edge oder alternativ auch Google Chrome. Falls Sie die App installiert haben, deinstallieren Sie diese und laden Sie sie erneut.

#### **Die Präsentation läuft bereits, aber ich höre nichts?**

Prüfen Sie bitte die Lautstärkeeinstellung Ihres Gerätes. Über die "Drei Punkte" in der Bedienleiste gelangen Sie zu den Geräteeinstellungen. Hier können Sie auswählen, welche Lautsprecher Microsoft Teams nutzen darf.

#### **Der Klick auf den Link "An Microsoft Teams-Besprechung teilnehmen" funktioniert, aber dann geht es nicht mehr weiter….**

Vermutlich liegt es an der Cookie Einstellung Ihres Browsers. Dieser muss Cookies von Drittanbietern zulassen. Bitte antworten Sie auf unsere Einladungsmail mit Angabe einer Rückrufnummer. Wir helfen Ihnen, diese Einstellung anzupassen.

#### **Ich habe die App installiert, trotzdem kann ich mich nicht anmelden…**

Bitte öffnen Sie zuerst die App und klicken Sie danach auf den Link "An Microsoft Teams Besprechung teilnehmen" in unserer Einladung. Nach kurzer Wartezeit sollte sich automatisch die Begrüßungsseite öffnen, auf der Sie sich -wie beschrieben- anmelden können.

#### **Ich bin im Seminarraum, sehe aber nur die Kürzel der anderen Teilnehmer…**

Der Referent\*in hat den Seminarraum kurz verlassen. Bitte gedulden Sie sich einen Moment, es wird gleich weitergehen.

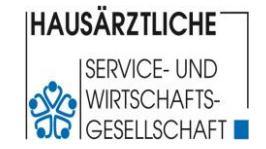

(Schritt für Schritt – Anleitung)

#### **Der Referent\*in arbeitet mit Präsentation und Kamerabild. Ich sehe aber nur die Präsentation bzw. nur das Kamerabild...**

Unsere Referenten nutzen alle das Kürzel "OG". Streichen Sie mit der Maus darüber, dann erscheinen "drei Punkte". Wählen Sie "anheften" (kleine Pin-Nadel) aus. Nun sollte das Kamerabild anstelle des Kürzels erscheinen.

#### **Ich verliere die Verbindung immer wieder, ich bleibe nicht im Seminarraum…**

Es kann vorkommen, dass Ihre Internetverbindung nicht ausreichend stabil ist. Bitte installieren Sie die Microsoft Teams App und gehen Sie anschließend nach unserem Leitfaden vor.

#### **Wenn Sie Microsoft Teams bereits installiert haben:**

#### **Obwohl ich die App installiert habe, kann ich mich nicht anmelden…**

Schließen Sie alle offenen Anwendungen bis auf Ihr Postfach. Öffnen Sie nun die Microsoft Teams App. Nun klicken Sie auf den Einladungslink "An Microsoft Teams Besprechung teilnehmen". Microsoft Teams öffnet nun automatisch die Begrüßungsseite.

# **Bei der Anmeldung öffnet sich ein Fenster, in dem ich Zugangsdaten eingeben soll.**

#### **Wo finde ich diese Zugangsdaten?**

Beachten Sie dieses Fenster nicht weiter. Gehen Sie zurück zu unserem Einladungslink. Kopieren Sie den Link (den Text "An Microsoft Teams Besprechung teilnehmen" markieren, rechte Maustaste klicken und "Hyperlink kopieren" auswählen. Öffnen Sie nun Ihren Browser und fügen Sie den Link in der Adresszeile wieder ein (zuerst Taste "strg" gedrückt halten, dann Taste "V" drücken) und den Link abschicken. Entweder es öffnet automatisch die Begrüßungsseite oder Sie werden gefragt, ob Sie über die Teams App teilnehmen möchten. Bestätigen Sie diese Anfrage, gelangen Sie ebenfalls zur Begrüßungsseite, auf der Sie sich -wie im Leitfaden beschrieben- anmelden können.

#### **Ich kann den hinterlegten Namen auf der Begrüßungsseite nicht ändern...**

Bitte schreiben Sie in den Chat, wer sich tatsächlich hinter dem angezeigten Namen verbirgt. Unsere Referenten sind angehalten, unbekannte Personen aus dem Seminarraum zu entfernen.

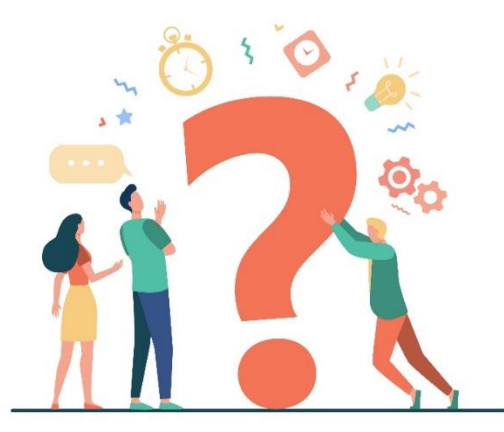

**Sie finden hier keine Antwort auf Ihre Frage oder Ihr Problem besteht weiterhin?** Antworten Sie **per E-Mail** auf unsere **Online-Seminarzusage**. Geben Sie bitte unbedingt eine **Rückrufnummer** mit an. Unser Support setzt sich dann zügig mit Ihnen in Verbindung.